# **ИНСТРУКЦИЯ ПО ПОДКЛЮЧЕНИЮ К СИСТЕМЕ ВИДЕОКОНФЕРЕНЦИЙ ZOOM**

**Вариант подключения 1 – с мобильного устройства (телефона или планшета)**

1. Не позднее, чем за 30 минут до начала видеоконференции, к вам по электронной почте придет письмо от организаторов с приглашением принять участие в конференции. Щелкните по активной ссылке Подключиться к конференции ZOOM, указанной в письме.

> Подключиться к конференции Zoom https://zoom.us/j/247843337

> > **Рис.1**

2. Если ZOOM уже установлен на вашем устройстве, вы можете сразу войти в конференцию. Для этого в окне браузера выберите Войти в конференцию.

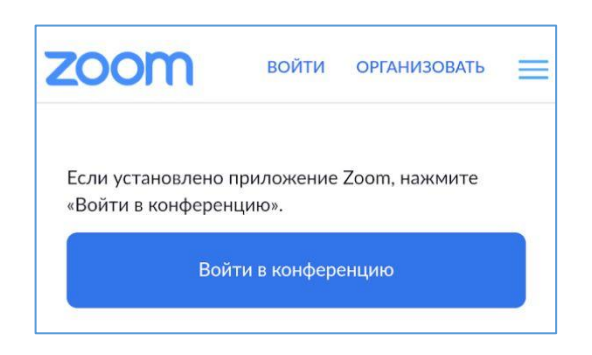

#### **Рис.2**

Если ZOOM не установлен, то вам придется сделать несколько дополнительных действий и загрузить его на устройство с Google Play. Для этого нажмите кнопку Загрузить с Google Play.

**Рис.3**

Впервые используете Zoom на этом устройстве? Загрузите приложение Zoom из магазина Google Play или напрямую через Загрузить с Zoom ниже. Введите идентификатор: 108615156 после установки приложения Zoom.

Загрузить с Google Play

В открывшемся окне Google Play нажимаем кнопку Установить.

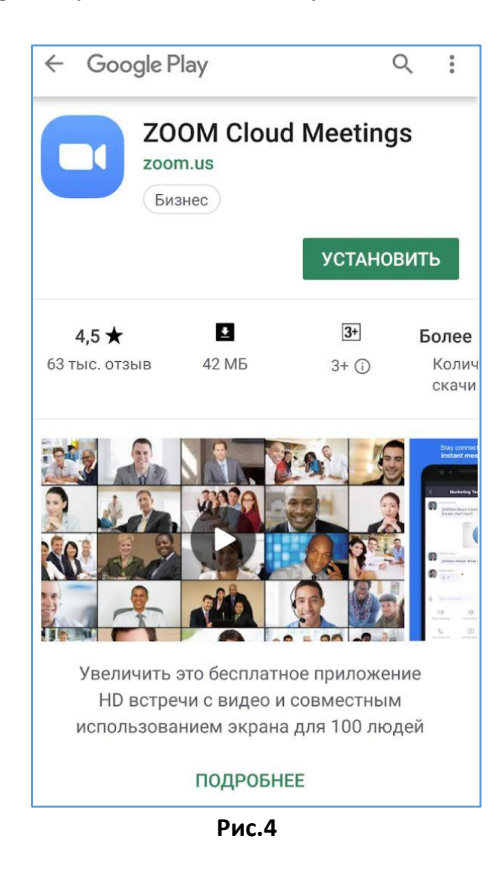

После окончания процесса установки вместо кнопки Установить появится кнопка Открыть.

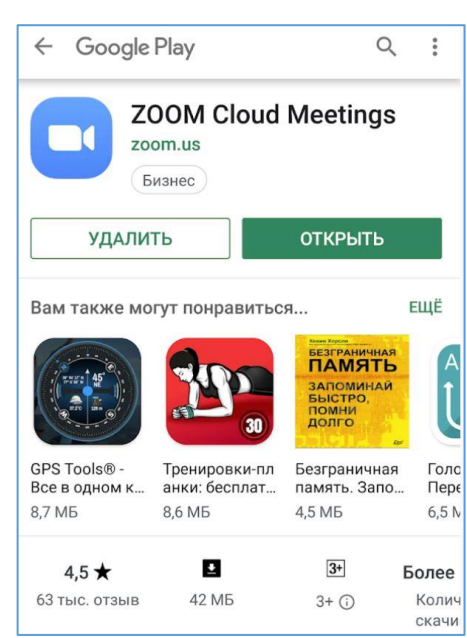

**Рис.5**

Не нажимая на кнопку Открыть, возвращаемся на страницу браузера с открытой страницей Zoom (рис.2) или начинаем с самого начала (рис.1) и еще раз переходим по ссылке, полученной в приглашении из почты.

3. Итак, в окне браузера выбираем Войти в конференцию.

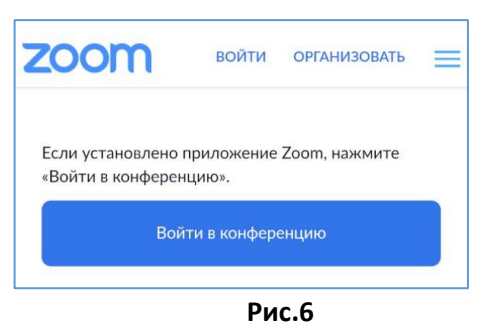

- 
- 4. В окне безопасности браузера, запрашивающего разрешение на переход в приложение ZOOM, нажимаем на кнопку ОК.

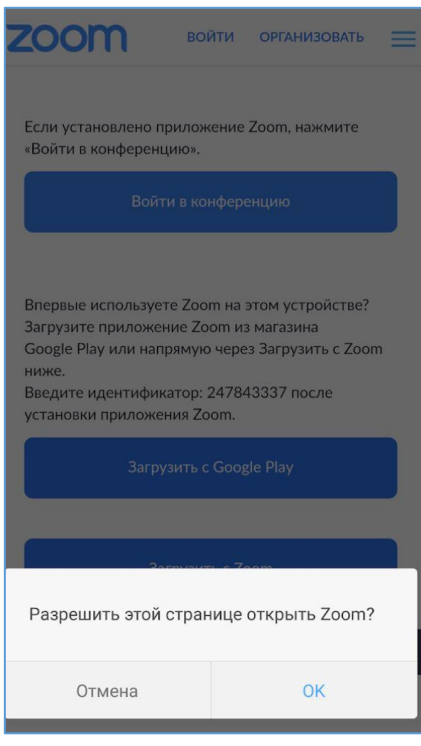

- **Рис.7**
- 5. В диалоговом окне вводим имя, по которому вас будут видеть другие участники видеоконференции (лучше вводить имя и фамилию, например *Иван Петров*), и нажимаем ОК.

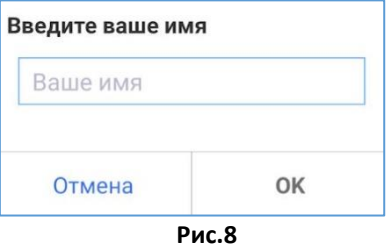

6. Ознакомившись с предупреждением системы, нажимаем на кнопку Понятно.

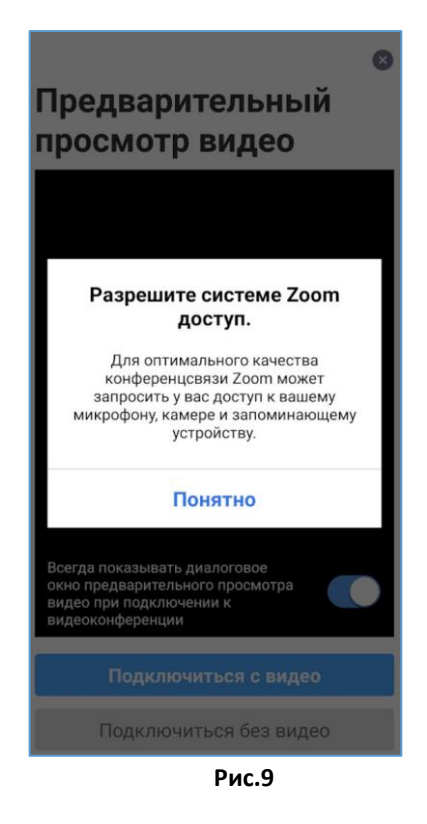

7. В окне запроса приложения на использования фото камеры нажимаем Разрешить.

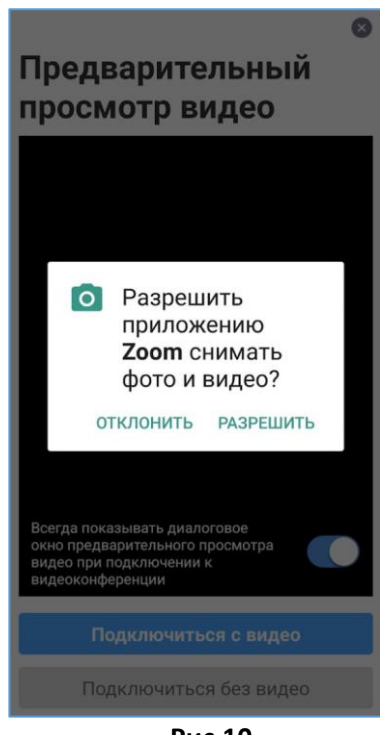

- **Рис.10**
- 8. В окне запроса приложения на использования микрофона нажимаем Разрешить.

9. Если вы всё сделали правильно, то на экране вашего устройства должно появиться активной окно видеоконференции (вебинара), то есть, собственно видео с ведущим конференции. Обратите внимание на то, что на всех мобильных устройствах окно, фактически, состоит из трех отдельных окон, а передвигаться между ними можно перелистыванием, то есть, проводя пальцем по экрану устройства справа налево или слева направо. Что это за окна?

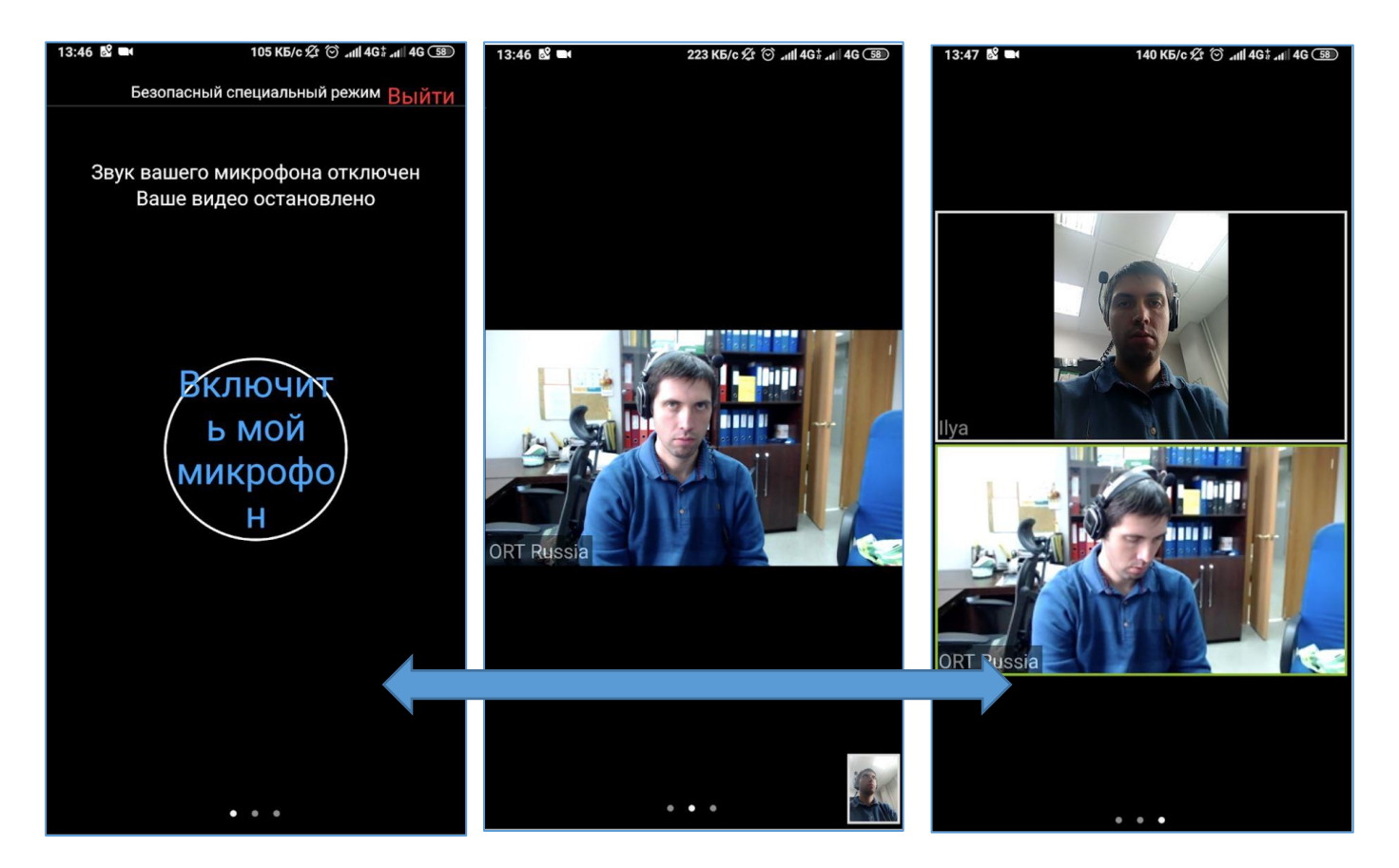

**Рис.11 (а, б, с)**

*Основное (среднее) окно* (б)- в центре экрана окно, в котором крупно показан выступающий в данный момент, а в нижнем правом углу – вы сами.

*Левое окно* – безопасный (спейциальный) режим. Чтобы в него попасть нужно провести пальцем по экрану слева направо) – дает возможность отключить/включить звук и видео или выйти из режима конференции.

*Правое окно* – режим показа всех окон участников конференции, которые могут выступать в данный момент на равных условиях.

На экран можно вывести меню, которое позволит вам управлять звуком, видео, посмотреть список других участников конференции, написать что-то в чате и пр. Для этого однократно нажмите пальцем экран в любом месте.Соответственно, в верхней и нижней частях экрана появятся пиктограммы кнопок управления.

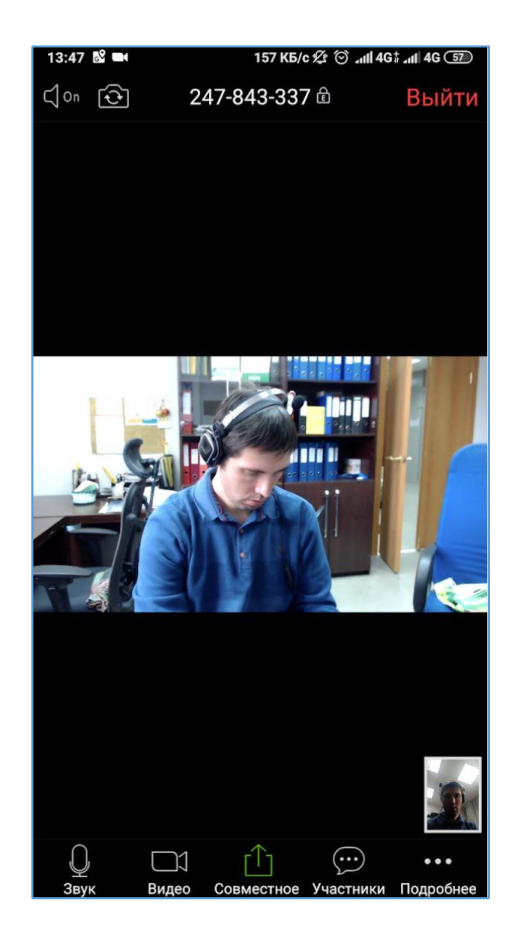

**Рис.12**

# **Вариант подключения 2 – со стационарного компьютера**

**ВНИМАНИЕ: вы можете посмотреть весь процесс установки приложения ZOOM и работы в этом приложении на видео по ссылке:**

[https://www.youtube.com/watch?time\\_continue=53&v=vFhAEoCF7jg](https://www.youtube.com/watch?time_continue=53&v=vFhAEoCF7jg)

- 1. Установите на своем компьютере приложение ZOOM:
	- Для операционной системы Windows XP вы можете скачать приложение по ссылке <http://zoom.us/client/latest/ZoomInstallerXP.exe>
	- Для операционной системы Windows 7, 8,10 скачайте приложение по ссылке  $$ <http://zoom.us/client/latest/ZoomInstaller.exe>
- 2. После установки ZOOM на ваш компьютер, у вас будет два способа подключения к видеоконференциям (вебинарам):

### **1-й вариант:**

Пройдите по ссылке встречи, которую обычно заранее сообщают всем участникам вебинара. К примеру https://zoom.us/j/xxxx (где xxxx – это номер комнаты):

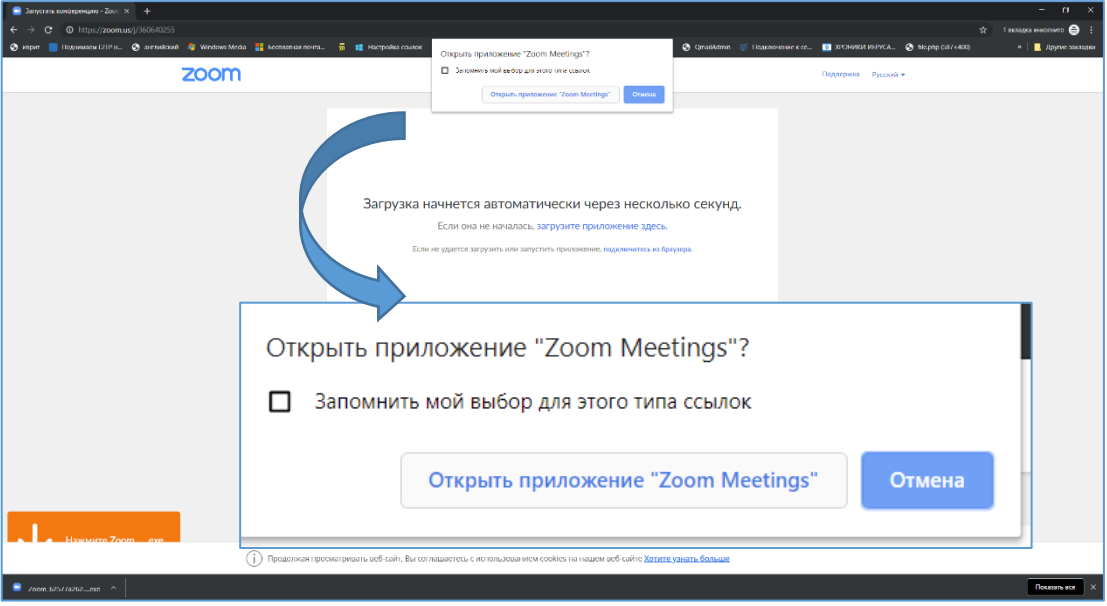

**Рис.13**

#### **2-й вариант:**

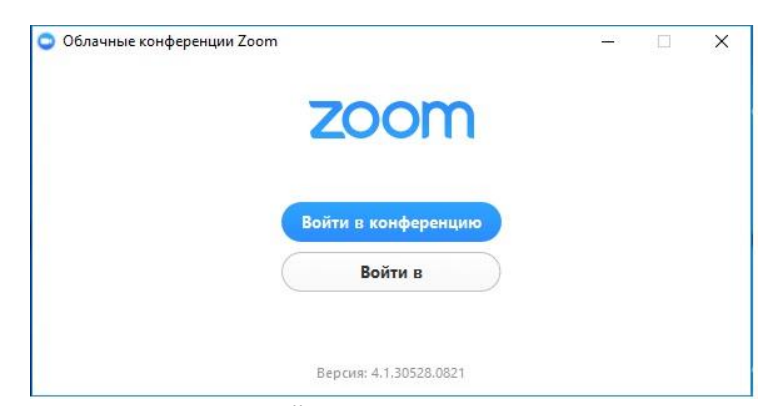

Открываем приложение и жмём кнопку Войти в конференцию.

## **Рис.14**

Вводим номер комнаты (например, 911-911-1212), своё имя (имя и фамилию, чтобы другие участники видеоконференции могли вас узнать) и жмём кнопку Войти.

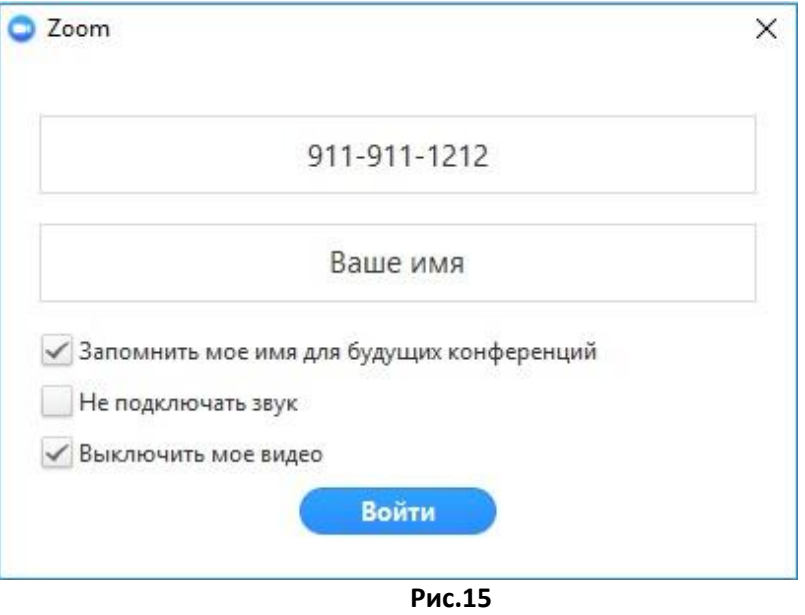

Если хотите подключиться сразу, без видео (что при плохой пропускной способности канала целесообразно), поставьте галочку, выбрав режим Выключить мое видео.

После этого щелкните кнопку Войти с использованием звука компьютера. Можно поставить галочку, выбрав режим Автоматически входить в аудио конференцию с компьютера при входе в конференцию, чтобы не делать это при каждом входе.

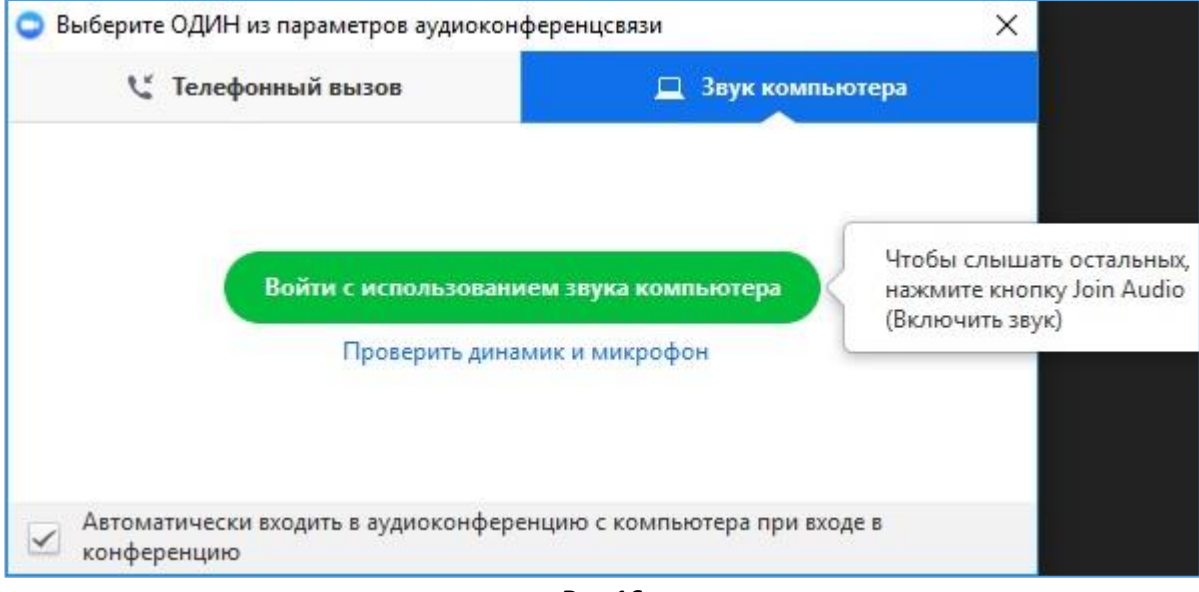

**Рис.16**

Жмём внизу на иконки микрофона и камеры, чтобы включить/выключить звук или камеру.

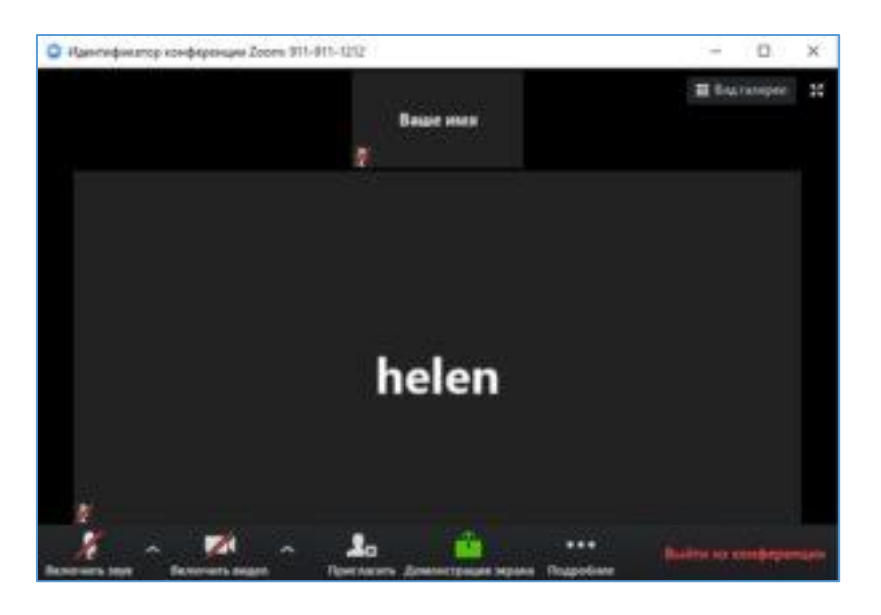

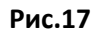

- 3. В процессе видеоконференции микрофон держим выключенным, включаем только во время высказывания. Можно также включить или выключить видеокамеру (если качество изображения будет невысокое, что связано с пропускной способностью канала). Чтобы написать в чате, нажмите на кнопку Чат, после чего справа появится Групповой чат ZOOM.
- 4. По окончании видеоконференции нажмите Выйти из конференции в нижнем правом углу.